# **Zotero**

Zotero is a free, open-source, easy-to-use tool to help you collect, organize, annotate, cite, and share research.

It allows:

- Save references from library catalogs, research databases, and the Web
- Add PDFs, images, audio and video files, snapshots of web pages, and more
- Write annotations and attach them to citations
- Create bibliographies using most major citation styles

#### **Reasons to Choose [Zotero](http://libguides.northwestern.edu/zotero) (source :** <https://libguides.northwestern.edu/howtochoose>**)**

- If the research content is diverse, Zotero is the easiest method to gather citation records for non-PDF content.
- Zotero's single-click capture works with more databases, catalogs, and websites than Mendeley's browser extension.
- You can also enable the retrieval of PDF metadata, which allows you to create citation records just from dragging a PDF into Zotero.
- Zotero is open source and cannot be acquired by a company

In the Figure below it is shown a snapshot of zotero main page. On the left panel there are the folders in our library where we keep the papers. And on the right it is shown the current list of papers on the folder selected.

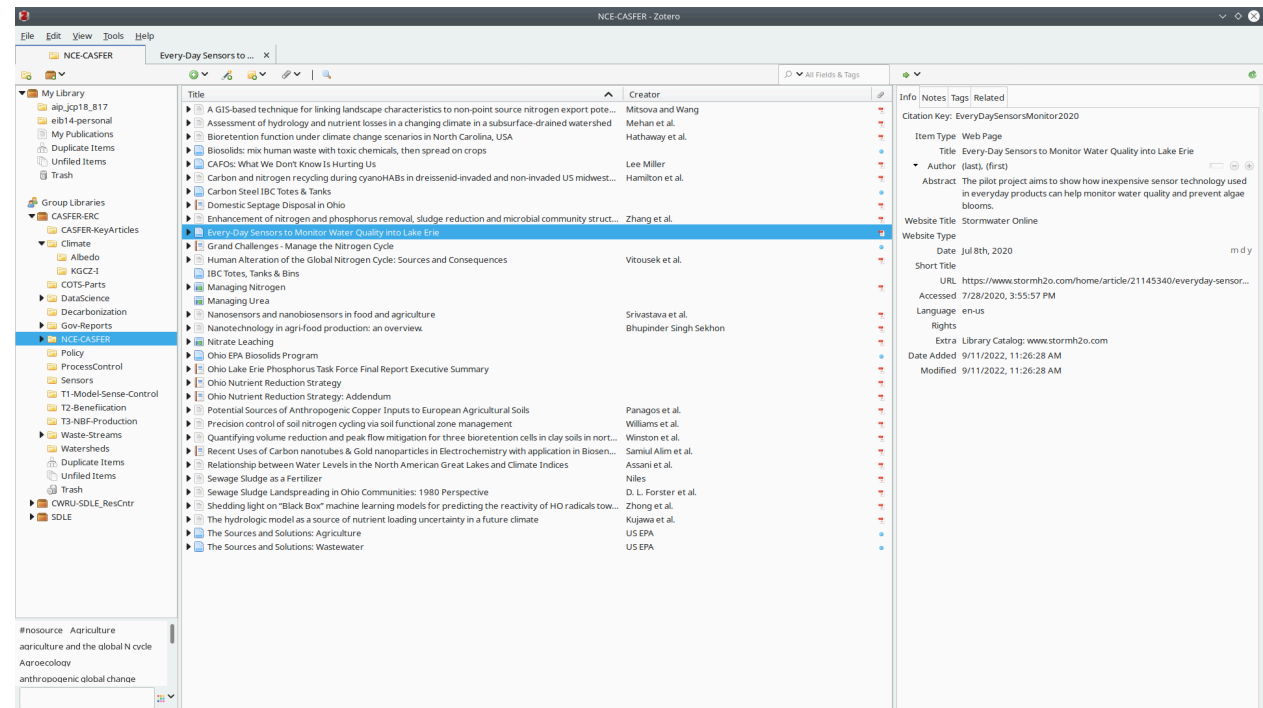

# **Getting started**

● First of all, install zotero client : https://www.zotero.org/download/

• Create your account online and accept the invitation to join a group (it was sent to your emails)

## **Synchronize libraries:**

- The first time you use zotero or any time you need to synchronize a new library do on zotero client: Edit > Preferences> Sync > Settings> Choose Library
- Select the library you want to synchronize and ok. It will take some time depending on how large the library is

### **Getting citations from papers on zotero**

- Select the item in the collection you want to cite
- Right click on the mouse
- Select " create bibliography from item",
- Choose the citation style in the window that will pop up and ok
- Paste it in on your document or where you want the citation to be

#### **Saving papers from the browser to zotero:**

- Download the zotero extension for firefox or chrome( <https://www.zotero.org/download/connectors>)
- Open zotero ( zotero needs to be open and the folder where you want to save the paper must be selected - see first figure below) and click on the zotero extension on chrome or firefox on the main page of the paper you want to include and a small window will pop up ( see second Figure) and just hit enter - the paper will be saved on that zotero folder.

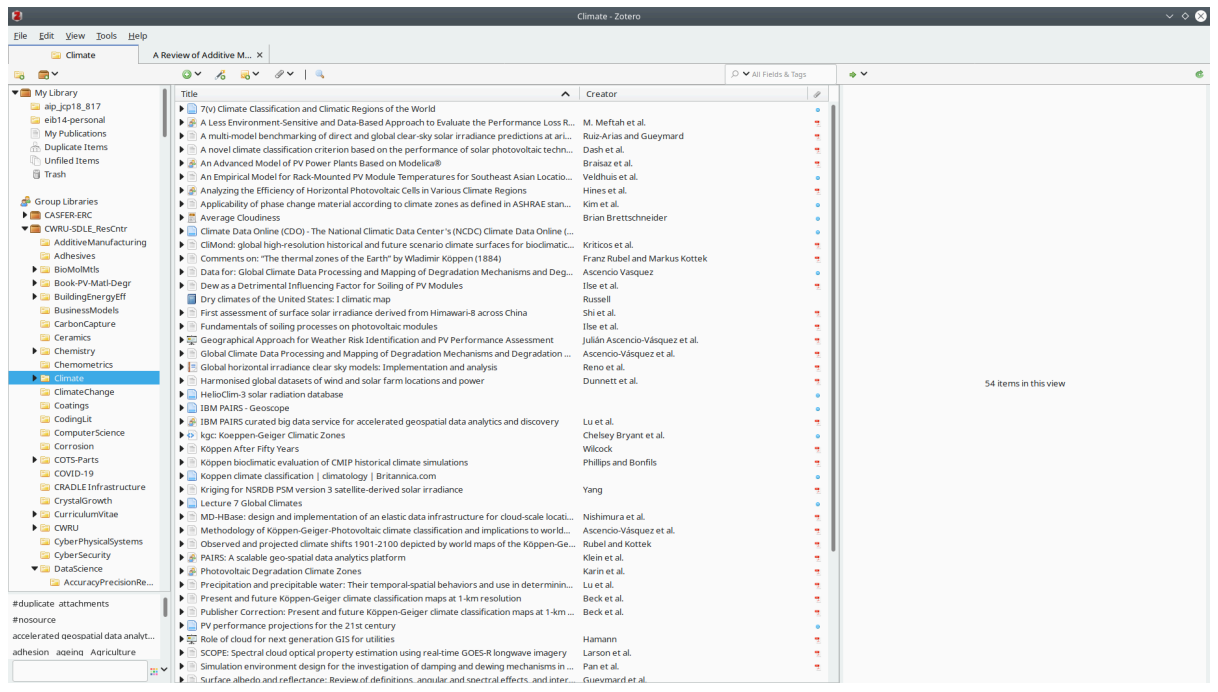

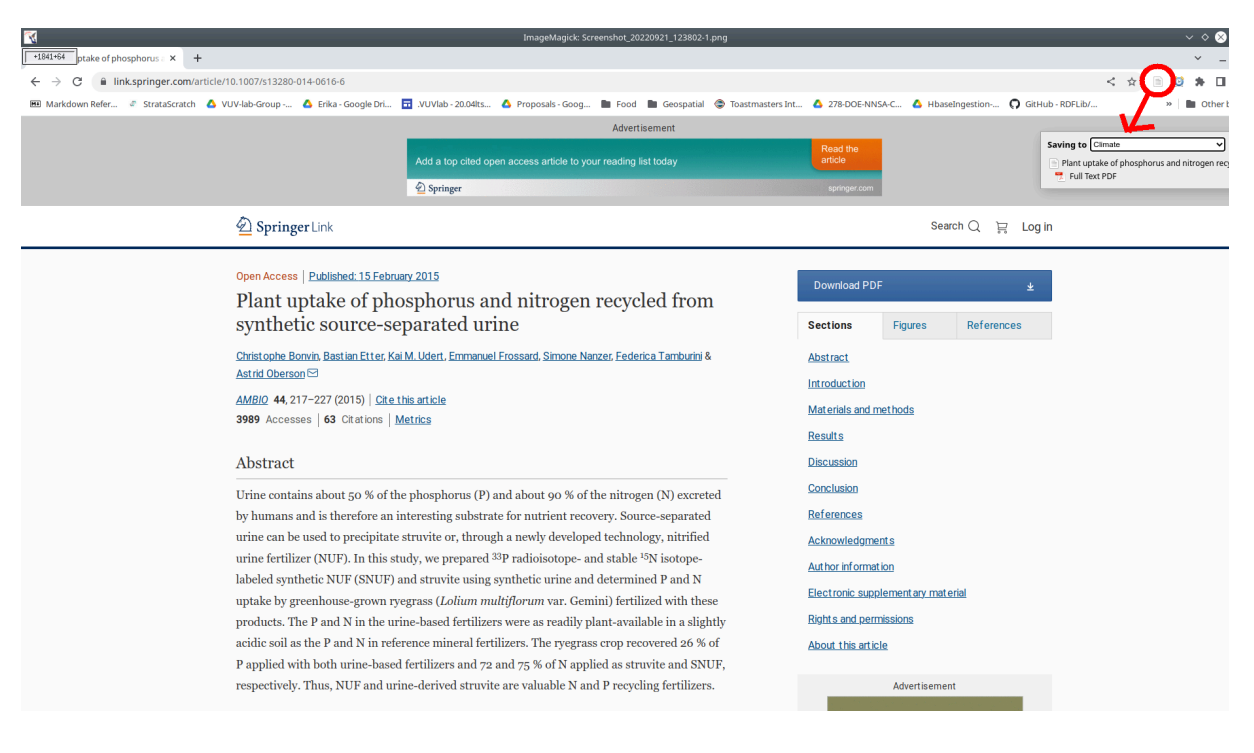

### **Using zotero in LaTeX**

- Install better bitex for zotero
- Download the .xpi file (<https://github.com/retorquere/zotero-better-bibtex/releases>)
- In the main menu go to Tools > Add-ons
- Select 'Extensions'
- Click on the gear in the top-right corner and choose 'Install Add-on From File…'
- Choose .xpi that you've just downloaded, click 'Install'
- Restart Zotero
- If you do it correctly you will see an better bitex icon on the top right ( in edit<preferences**)**

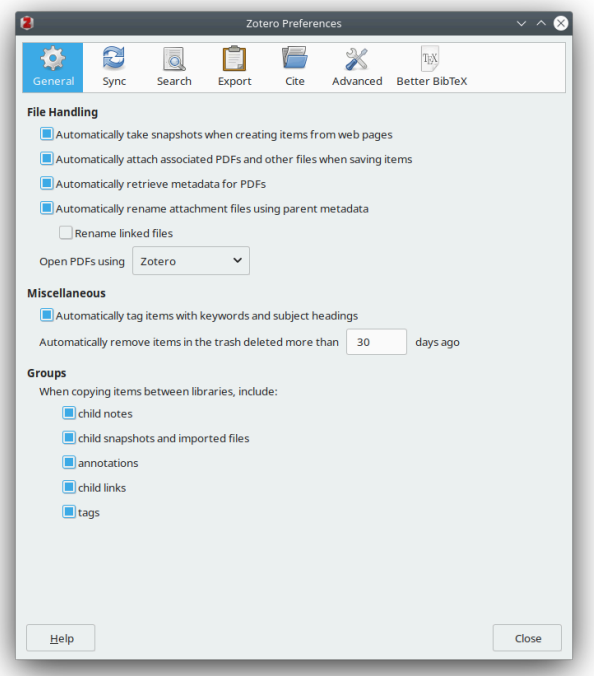

- To get references, select the paper ( preferably not the pdf directly, as in the figure below).
- Go in "Edit"→ "Copy as Better BibTex"
- Paste it on the .bib file in your latex working directory

#### **Making changes and pushing to bitbucket**

Once you finish the work on your branch it is time to update your remote. The commands are the following:

- *Git checkout 'your branch' →* To make sure you are on your branch
- *git*  $\partial$  *add*  $-\partial l$   $\rightarrow$  It adds the changes made in the working directory to the staging area
- *git commit -m 'make a meaningful commit message'***→** It captures the current state of the code and saves it. It is used to save all changes of the project
- *git push*→ it sends the commits ( saved changes in the code) to the remote repository

1. Now go to bitbucket and there will be a pull request (as in the figure)

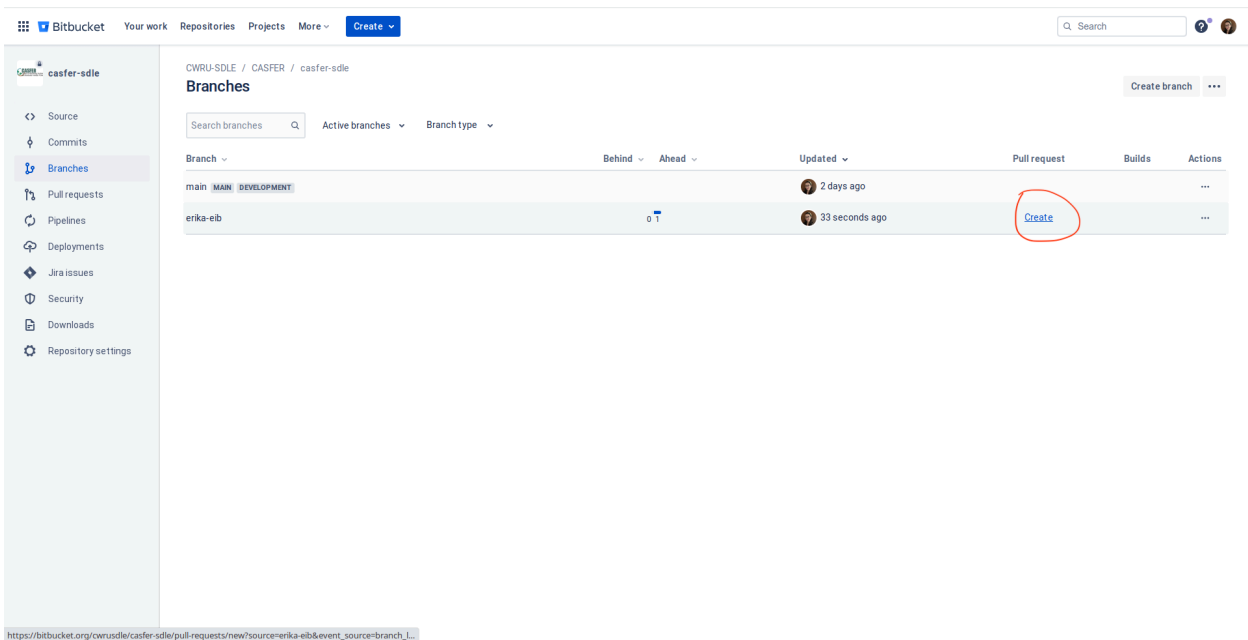

2. Click in create > create pull request and you will be directed for the following page:

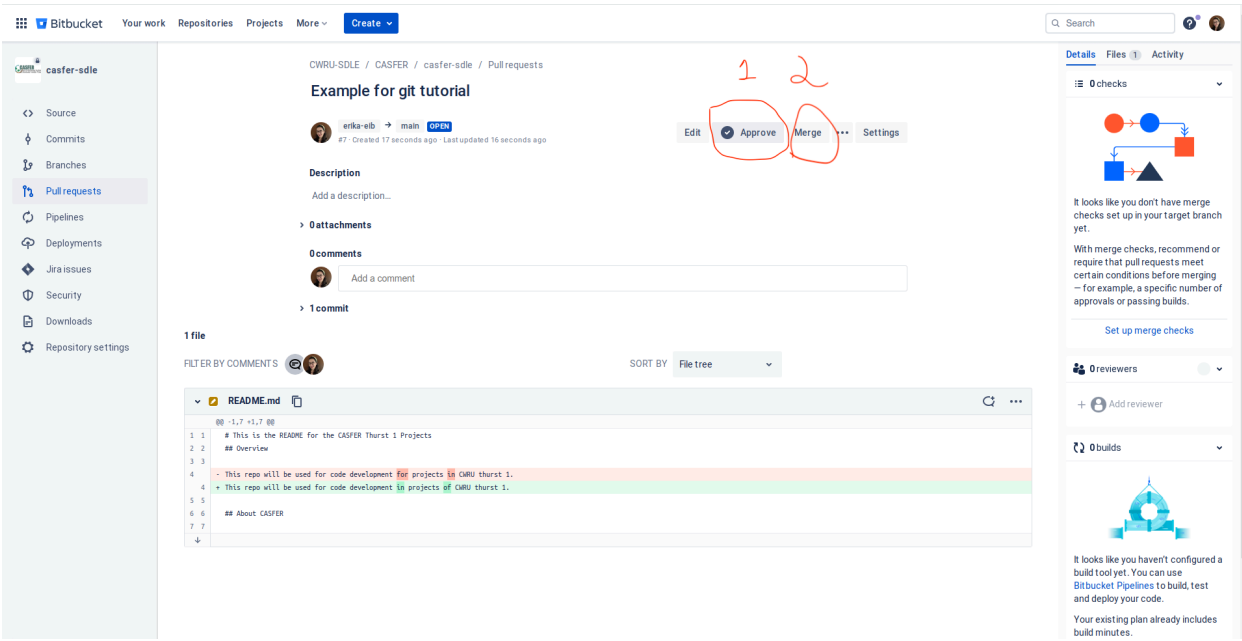

3. Go in, "approve" and after merge\*.

**\*** Usually the owner of a senior person is responsible to evaluate the work done by the branch and decide if the merging request will be accepted or not, in our case we approve and merge ourselves.

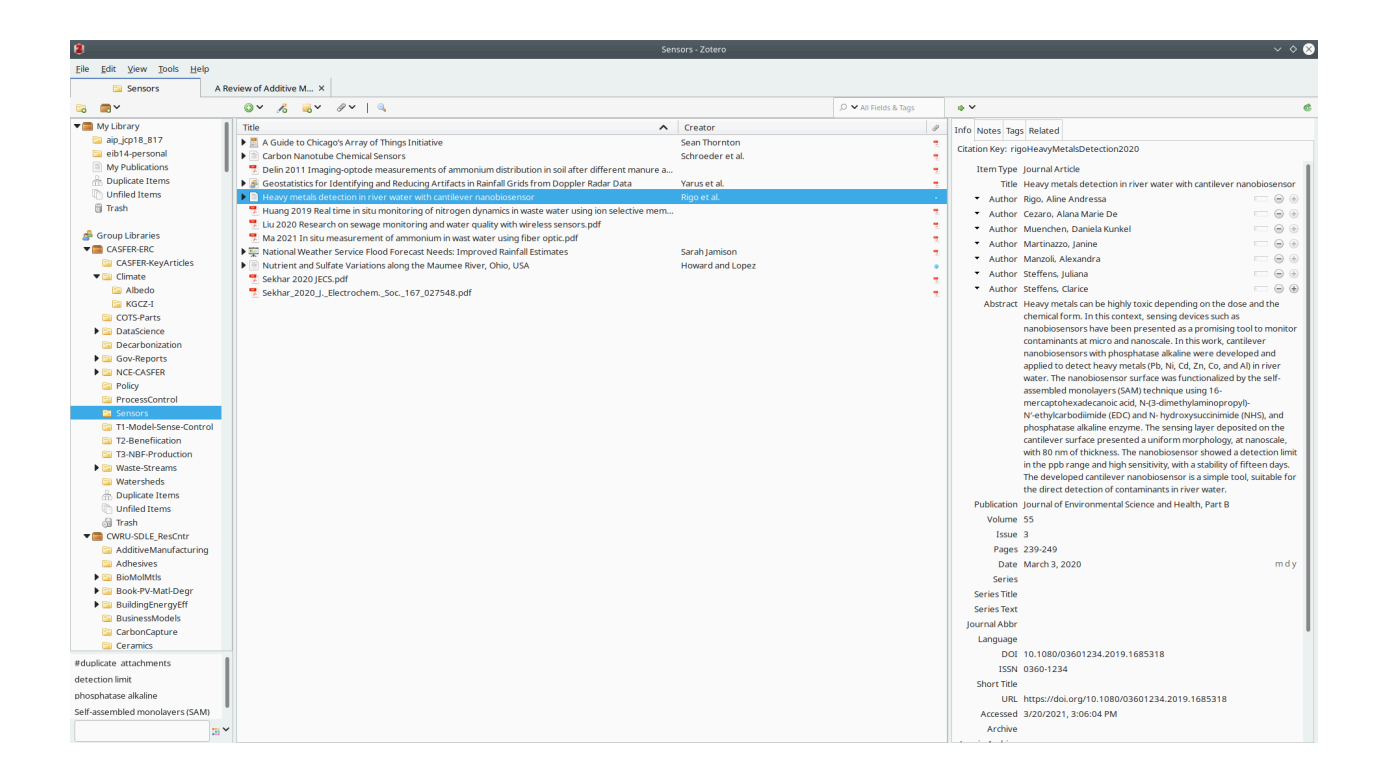